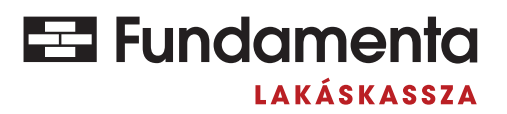

## **1. Mi számít elektronikusan hitelesített dokumentumnak?**

**A dokumentumok** hiteles aláírása toll és papír nélkül is megvalósulhat, hiszen azok **elektronikusan is aláírhatók, hitelesíthetők**. Így személyes találkozó, postai sorban állás (és költség) nélkül intézheti ügyeit, akár otthonról is.

Az ügyfelünk által aláírt, **hiteles dokumentumként elfogadunk** valamennyi olyan iratot, amelyek hitelesítéséhez az alábbi megoldások valamelyikét használták:

- valamely bizalmi szolgáltató által természetes személy számára kiadott **minősített, vagy minősített tanúsítványon alapuló fokozott biztonságú elektronikus aláírás;**
- **• új típusú személyi igazolványhoz rendelt elektronikus aláírás;**
- azonosításra visszavezetett dokumentumhitelesítés szolgáltatás (**AVDH**).

## **2. Mi az az AVDH?**

Az AVDH, azaz az **Azonosításra Visszavezetett Dokumentum Hitelesítés** szolgáltatás egy olyan, az állam által biztosított hitelesítési eljárás, amellyel **papírmentesen, online, mégis biztonságosan hitelesítheti aláírni kívánt iratait.**

Az AVDH szolgáltatással hitelesített dokumentum **teljes bizonyító erővel rendelkezik**, így jognyilatkozatok (pl. felmondási nyilatkozat, elő-végtörlesztési nyilatkozat, stb.) aláírására is alkalmazható.

A szolgálatás ingyenesen elérhető, **csupán Ügyfélkapu regisztráció szükséges a használatához**. Fontos azonban, hogy egy nyomtatványon csak egy AVDH hitelesítés helyezhető el, amelyet **kizárólag az a személy tehet meg, aki azt egyébként is aláírná!**

## **3. Az AVDH hitelesítés lépései:**

**1. Látogasson el a https://magyarorszag.hu/szuf\_avdh\_feltoltes oldalra, és jelentkezzen be ügyfélkapujával.**

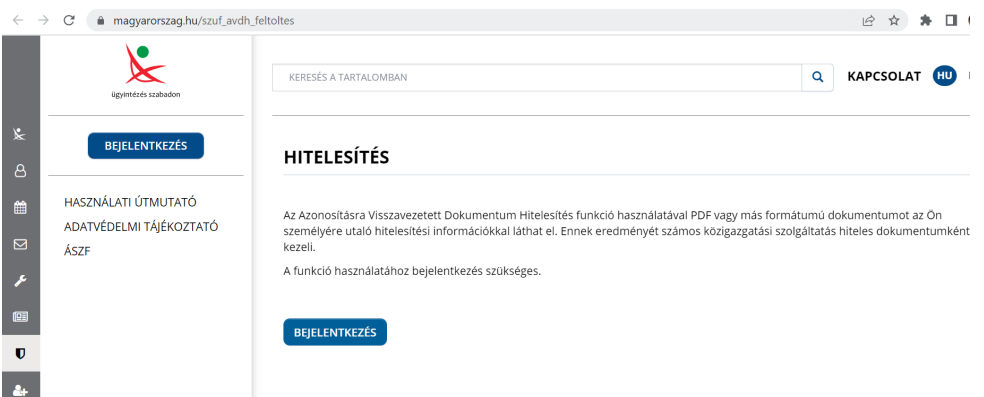

**2. Töltse fel az aláírandó PDF dokumentumot** tallózással, vagy húzza a kijelölt mezőbe.

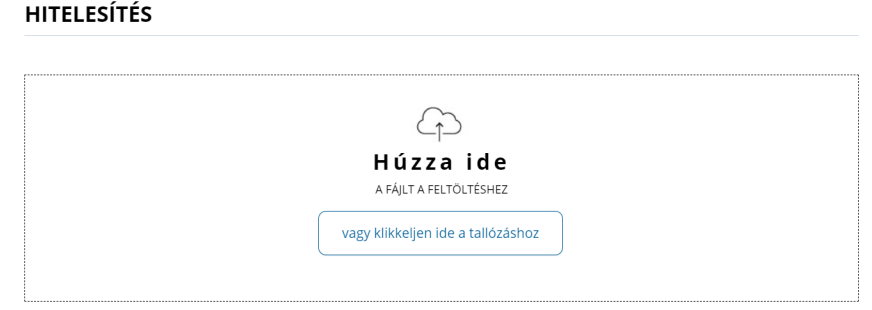

**3.** Ezután **válassza ki a "Hiteles PDF" opciót** a hitelesítéshez, majd **fogadja el az AVDH ÁSZF-et** a jelölőnégyzet kipipálásával, és végül nyomja meg a "Feltöltés" gombot.

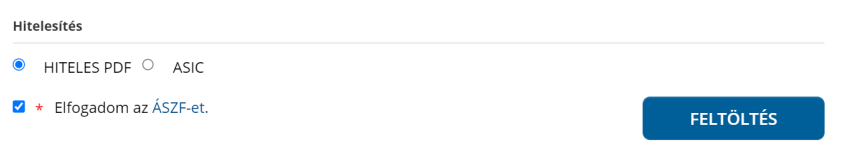

**4.** A rendszer a belépési oldalra irányítja át, ahol **meg kell adnia ügyfélkapus felhasználónevét és a hozzá tartozó jelszavát** az azonosításhoz. A sikeres azonosítást követően kezdődik el az aláírás folyamata.

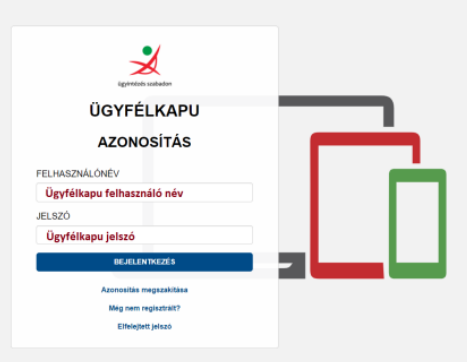

5. Az elkészült, hitelesített dokumentumot a "Letöltés" gombra kattintva tudja letölteni a saját gépére.

Azonosításra visszavezetett dokumentum-hitelesítés

**LETÖLTÉS** 

**Az így elkészült, hitelesített dokumentum** már minden olyan adatot tartalmaz, amely igazolja annak hitelességét:

• Hitelesített, hiszen szerepel rajta az **AVDH bélyegző**:

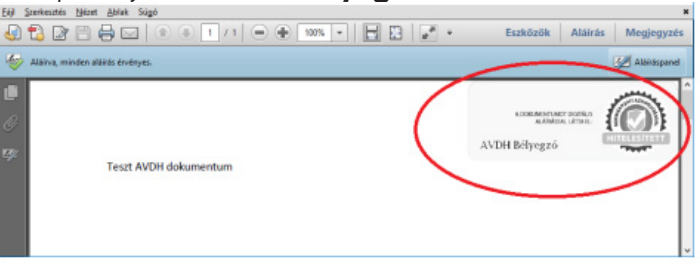

 • **Az azonosított személy adatai** a dokumentum csatolmányában érhetők el. Ez az ún. 4T adatokat tartalmazza: név, születési név, anyja neve, születési hely, születési idő.

**Fontos! Csak abban az esetben fogadható el az AVDH-val hitelesített dokumentum, ha a 4T adatokat tartalmazza.**

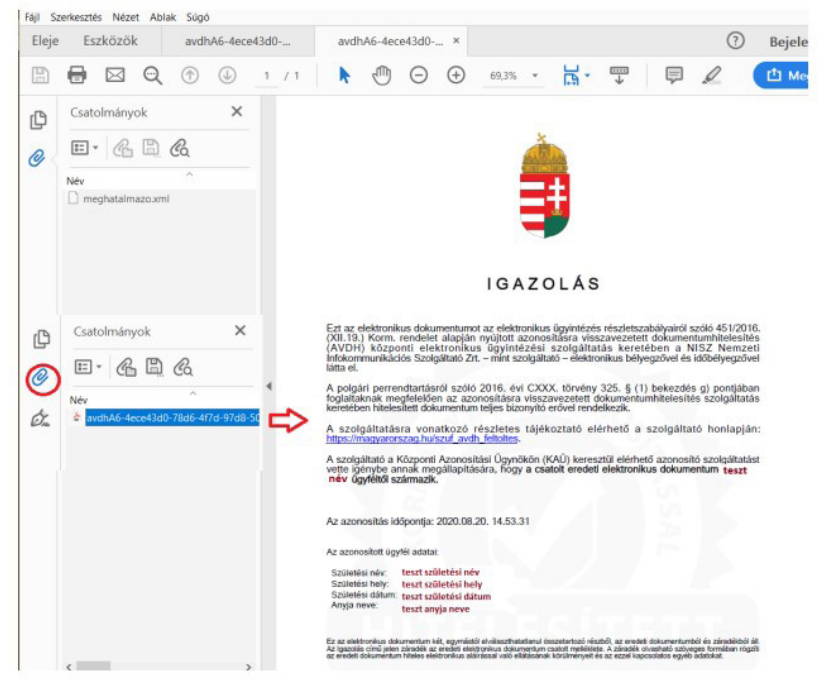

## **4. AVDH használata több aláíró esetén**

Az AVDH szolgáltatás egy PDF dokumentumon egyszerre csak egy aláírás kezelésére képes, egy korábban már elektronikusan aláírt dokumentum nem hitelesíthető ismét AVDH szolgáltatással.

Ezért abban az esetben, ha egy elektronikusan is benyújtható nyomtatványt több személynek is alá kell írnia (pl.: Elő-végtörlesztési nyilatkozat, Kiutalási nyilatkozat cselekvőképes kedvezményezett esetén), akkor **minden aláírónak a nyomtatvány egy példányát külön kell hitelesítenie és az összes** – azonos tartalmú – **hitelesített példányt be kell küldeniük**. Ez esetben az összes aláírt példány együttesen biztosítja minden fél aláírását.

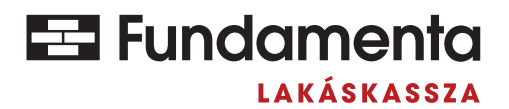

fundamenta.hu